Edit Page 1 of 1

## **Edit**

## To Edit

- 1. Position the highlight bar to that record you want to edit;
- 2. From the section menu bar *In-house QC*, click *Edit*;
- 3. Type directly to the fields that you want to make changes;
- 4. Click Ready to Save;
- 5. When enabled, click Save Data button;
- 6. To close without saving, click **Abort and Close** button.

<u>Reminder</u>: in *Edit* and *Delete* actions, you will be asked to enter your <u>authorization code</u>. Authorization code safeguards accidental or unintentional edit or deleting of data.

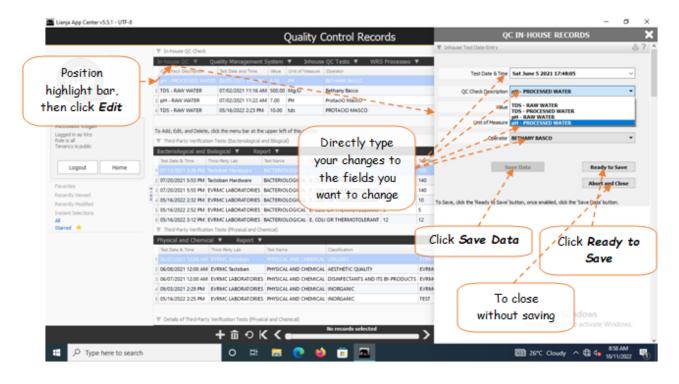